## **<物件データダウンロードサービス>ダウンロードデータの確認方法**

ダウンロードした物件データが保存されている「ダウンロード」フォルダを表示 するには、以下の操作手順を行ってください。

1. パソコン画面の下段にある「エクスプローラー」をクリックします。(下記 赤枠部分)

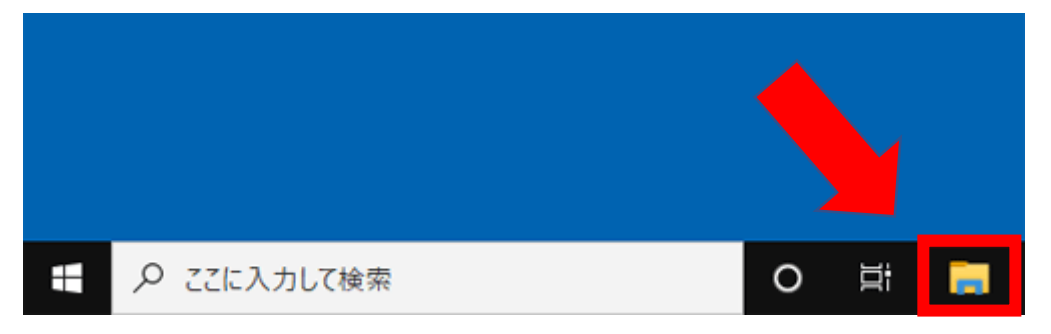

## 2. 「エクスプローラー」が表示されます。

画面左側から「PC」欄の「ダウンロード」をクリックします。

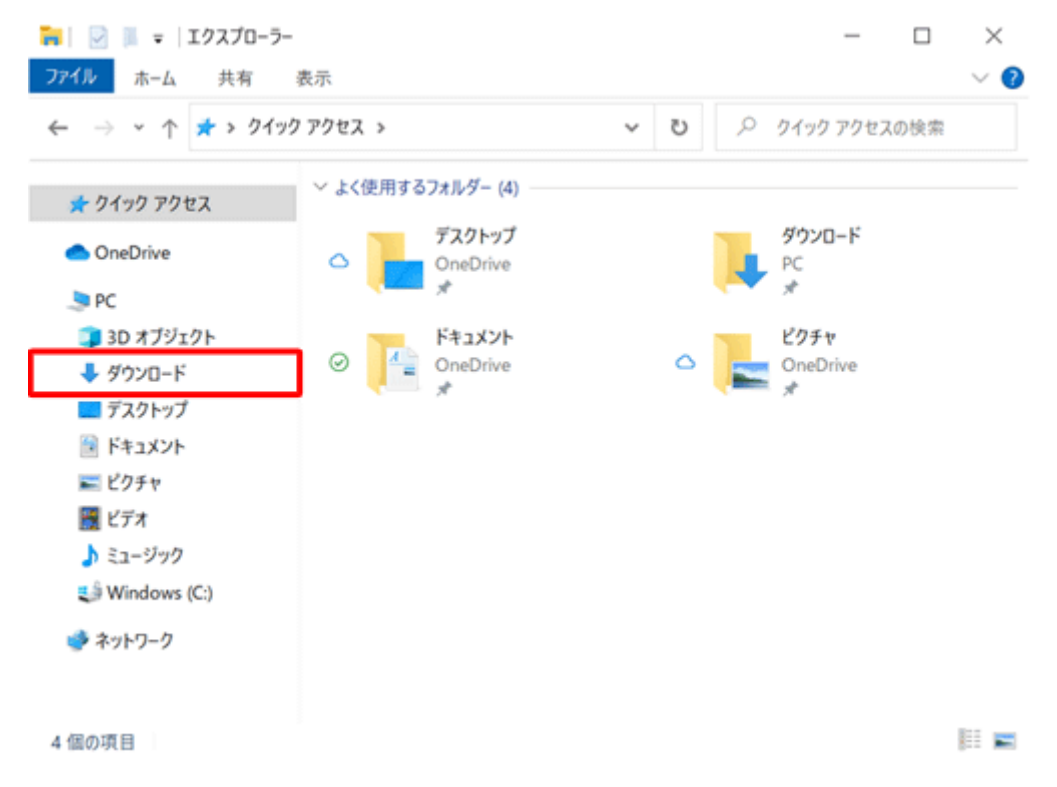

- 3. 「ダウンロード」フォルダーに、ダウンロードしたファイルが保存されてい ることを確認します。
	- 例 ○○邸.am2 又は ○○邸 という名前のデータです

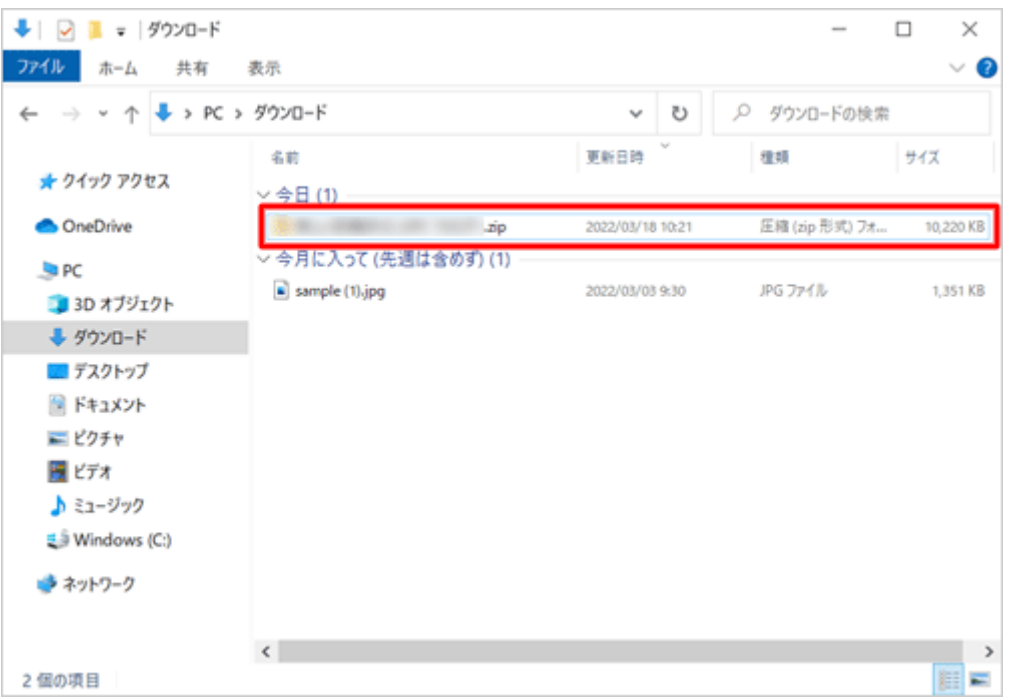

※上記保存場所は初期状態の場所のご案内です